## Initiators – Accessing and Managing your Multi-Queue

- The pending/drafts queue allows the initiator to track signers as it passes through departments.
- In order to initiate a new hiring form, visit the Human Resources Page on the VVC website.
	- o Select Forms on the navigation panel on the left
	- o Select To Track and Review Already Initiated Hiring Forms for Non-Bargaining Employees

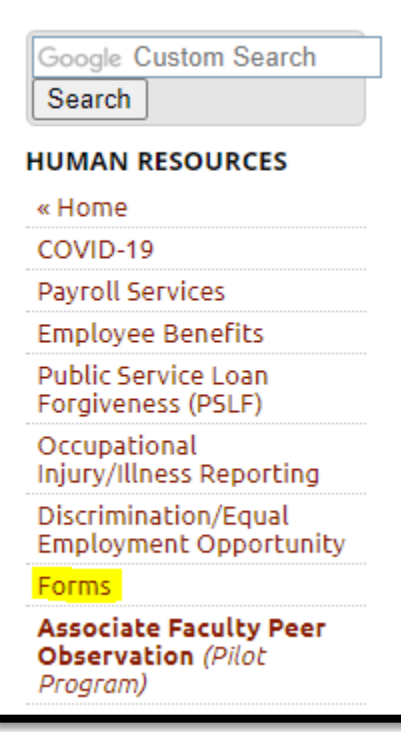

**Non-Bargaining Hiring Form Process** 

- 1. To Initiate a Hiring Form for a Non-Bargaining Employee.
- 2. To Complete, Track and Review Already Initiated Hiring Forms for Non-Bargaining Employees
	- o This hiring form contains the following hire types and instructions (Click #1 above):
	- o Short-Term Hiring Form
		- Instructions on how to complete the form for Short-Term Hire Type: Short-Term Instructions
- Selecting the link will send you to the SSO Login:
- Enter your MyVVC Username and password, and select SIGN IN.

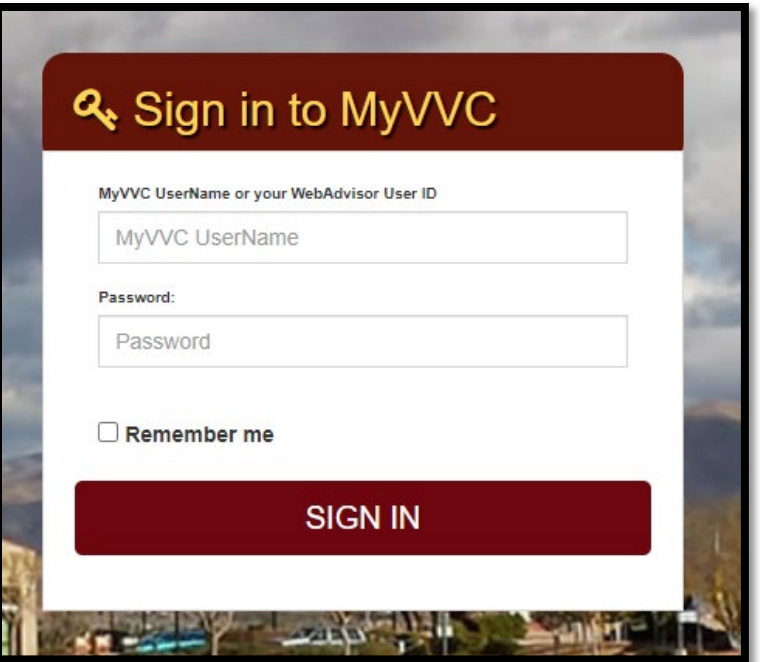

- After logging in, the initiator will see their Dynamic Forms homepage.
- This homepage shows the Pending/Draft Forms table.
- Here, the user can complete forms and manage co-signers.
- The initiator can also filter by form types, see screenshot below:

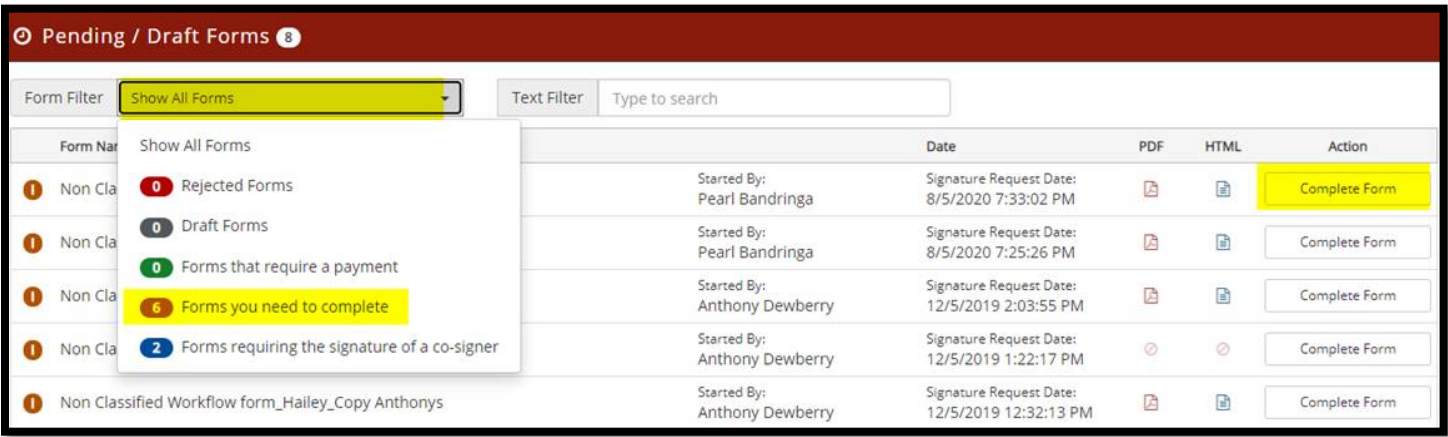

- This filter allows the initiator to filter only forms that they need to complete, or to see the forms they submitted that require action by other co-signers.
- Rejected, draft and forms requiring a payment will not be used so please disregard them
- To verify who hasn't signed yet, the initiator will click on the Manager Co-signer option.

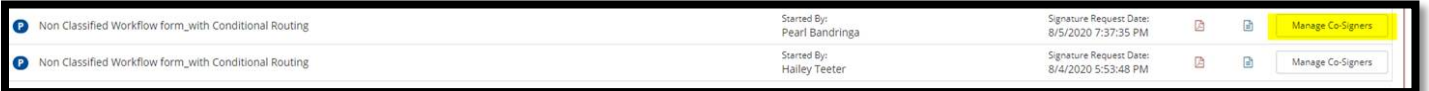

In order to determine who hasn't signed, the initiator will need to look at the Last Email sent column and verify the latest Date and Time.

## Co-Signer Information

\* Click the pencil icon on the left to edit/change your co-signer(s) information

\* Click the Re-send E-mail link to re-send an e-mail to your designated co-signer(s)

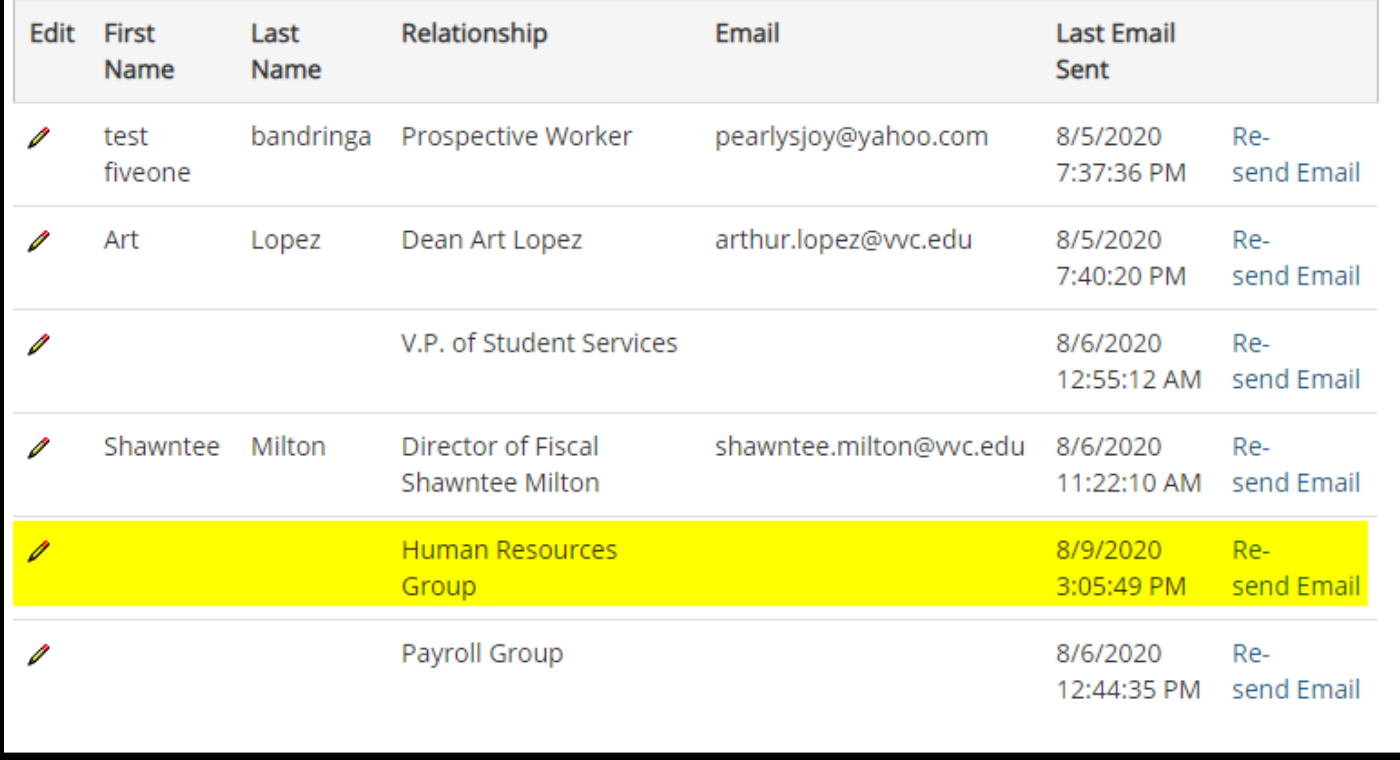